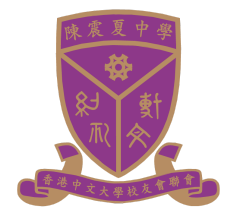

香港中文大學校友會聯會陳震夏中學 **IT-G002** 學校網上課堂系統 **Google Meet** 學生使用指引 **(v.3)**

如何在電腦登入 **Google** 戶口及 **Meet**?

1. 先確定登入本校 **Google** 戶口 **CCH [Gmail](http://mail.cch.edu.hk/)**

**[\(mail.cch.edu.hk](http://mail.cch.edu.hk/))**

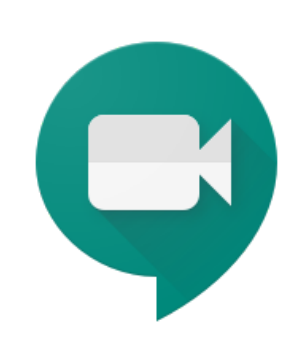

# 2. 登入 **Google Meet ([https://meet.google.com](https://mail.cch.edu.hk/))**

2.1. 電腦網頁版 Meet 直接登入 [https://meet.google.com](https://mail.cch.edu.hk/)

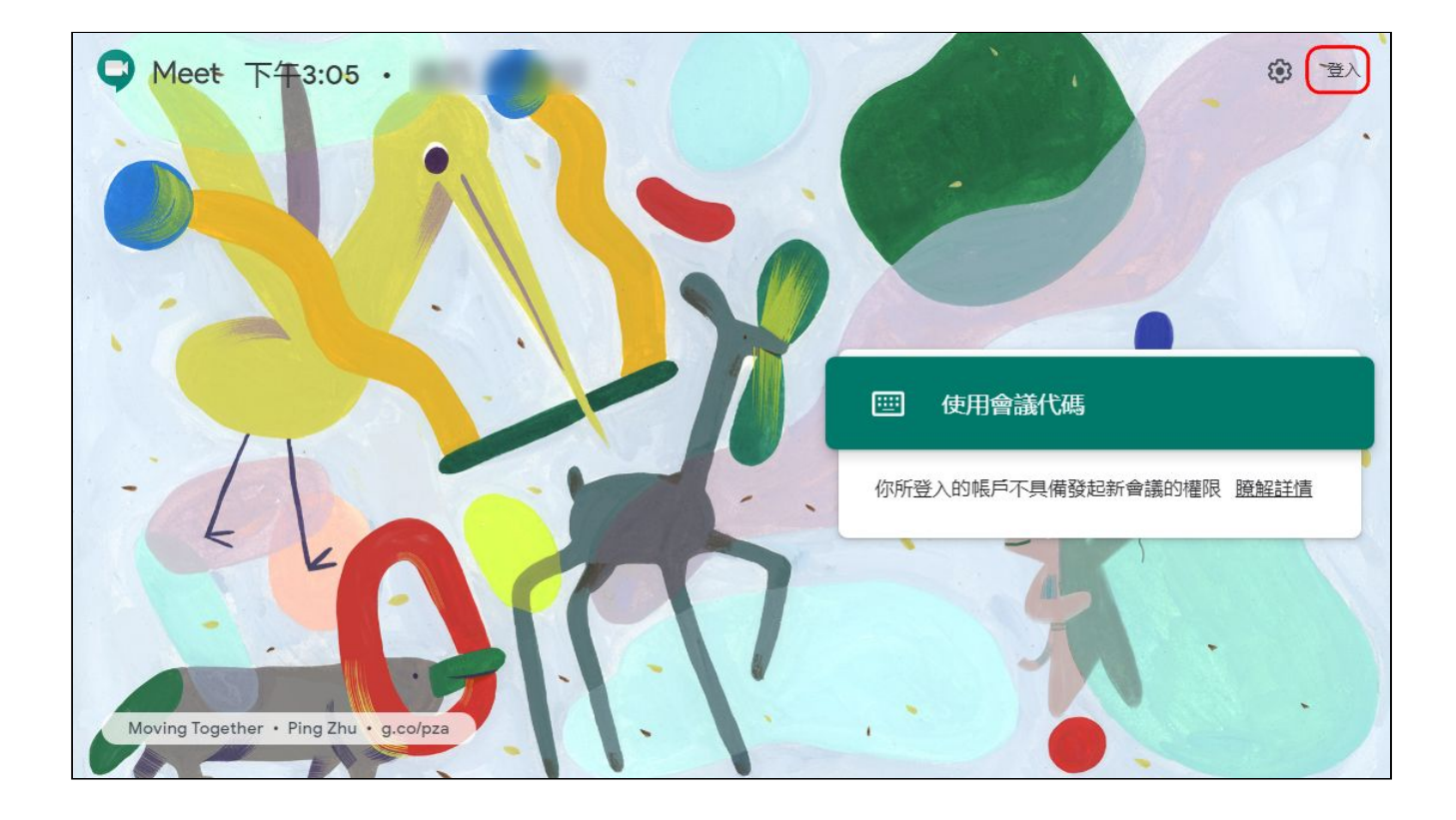

#### 2.2. 流動裝置版, 下載及安裝 Google Meet apps: *iOS* | [Android](https://play.google.com/store/apps/details?id=com.google.android.apps.meetings&hl=zh_HK)

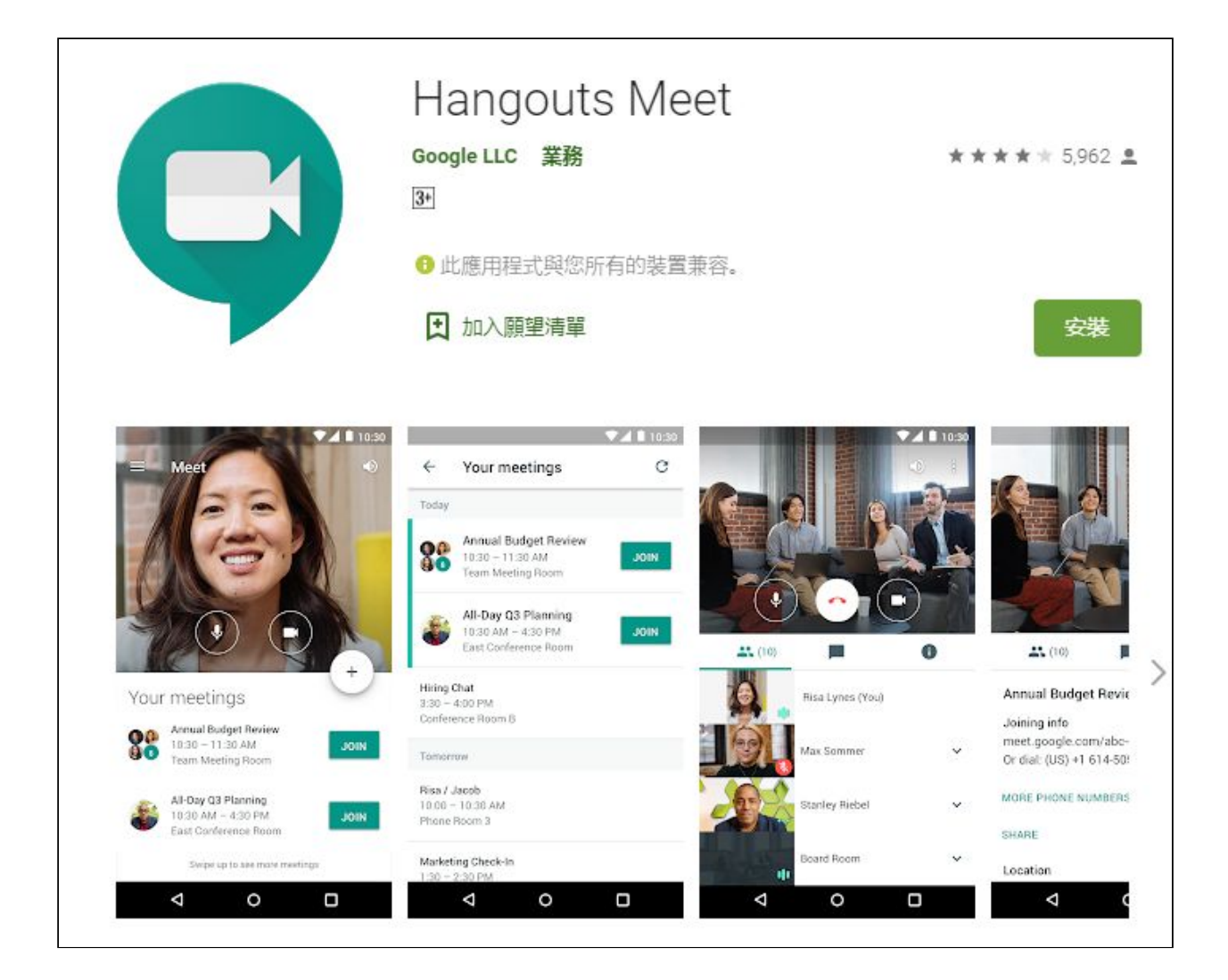

## **3.** 如何加入 **Meet** 網上課堂**? (**電腦版及流動程式**)**

- 3.1. 按 Meet 的連結 (Google Classroom)
- 3.2. 轉到 meet.google.com 網站或啟動流動程式 "Meet".

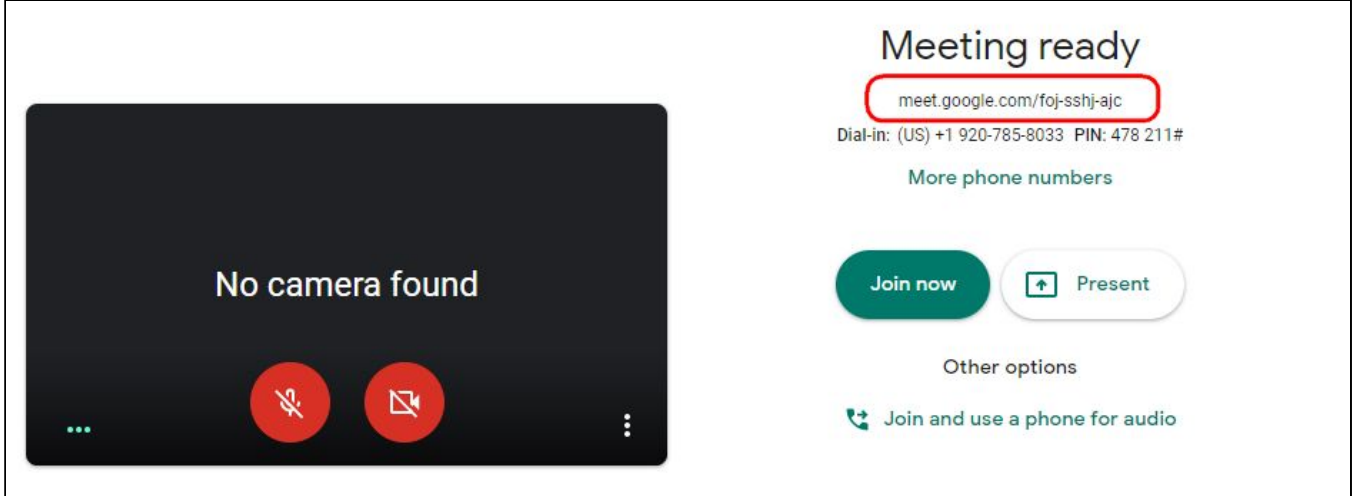

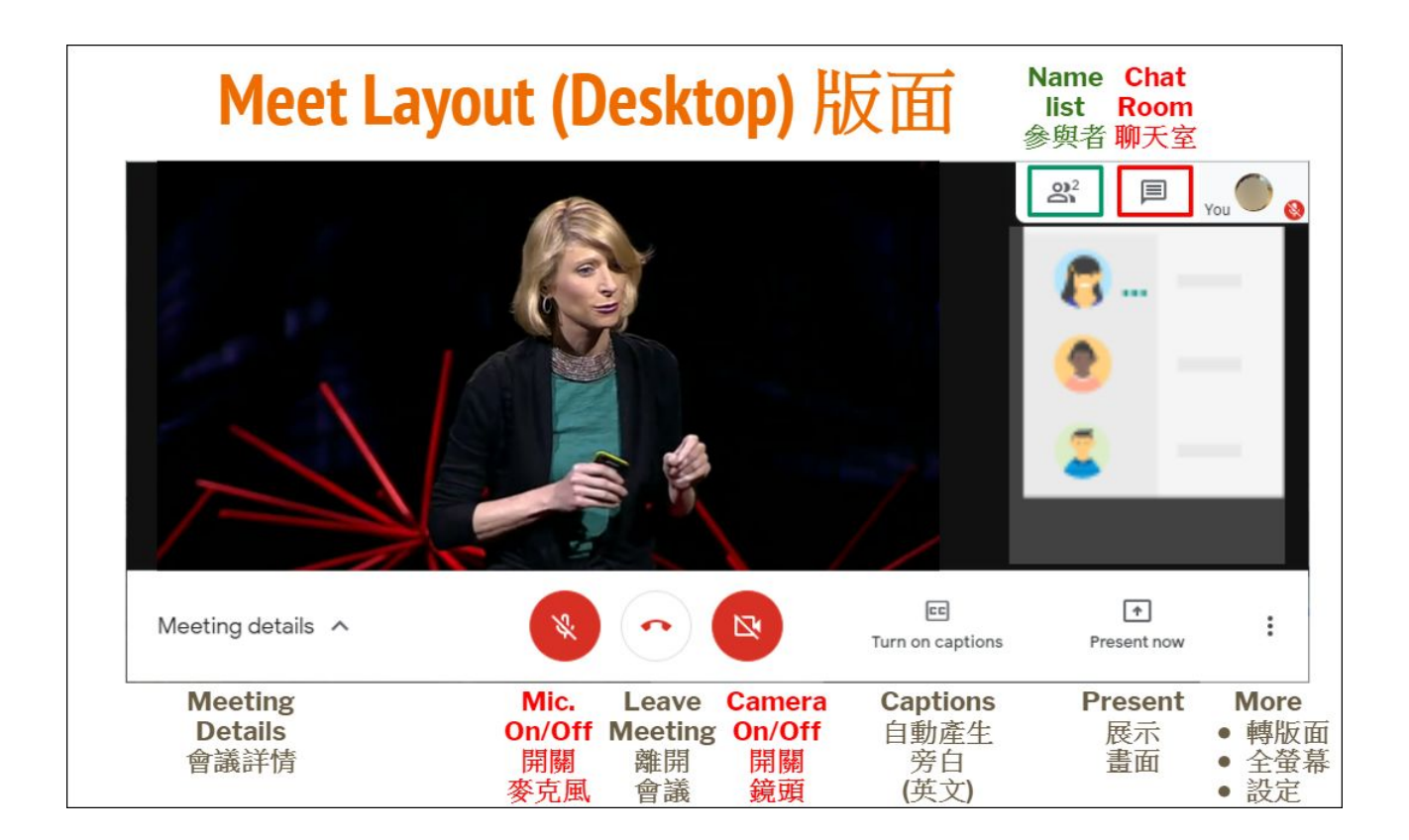

## **4.** 如何在**Meet** 網上課堂靜音**/**取消靜音,打開**/**關閉相機?

- 4.1. 如果您不打算說話,請按Ctrl-D或按麥克風按鈕將麥克風靜音。
- 4.2. 在您提問/回答問題之前,請先用Ctrl-D或按下麥克風按鈕解除麥克風靜 音。
- 4.3. 使用麥克風後,請再次將其靜音。
- 4.4. 按Ctrl-E或按相機按鈕開啟/關閉相機。

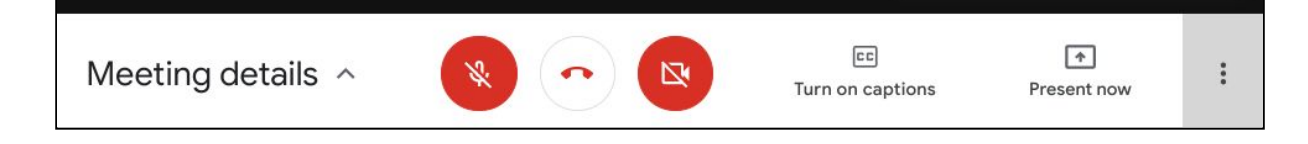

## **5.** 如何在會議期間發送聊天信息?

- 5.1. 桌面電腦。
	- 按 "聊天" (右上角)。
	- 輸入文字信息
	- 按 "發送 "箭頭圖標。
- 5.2. 流動程式。
	- 按 "聊天"。
	- 輸入文字訊息, 然後點選傳送圖示。

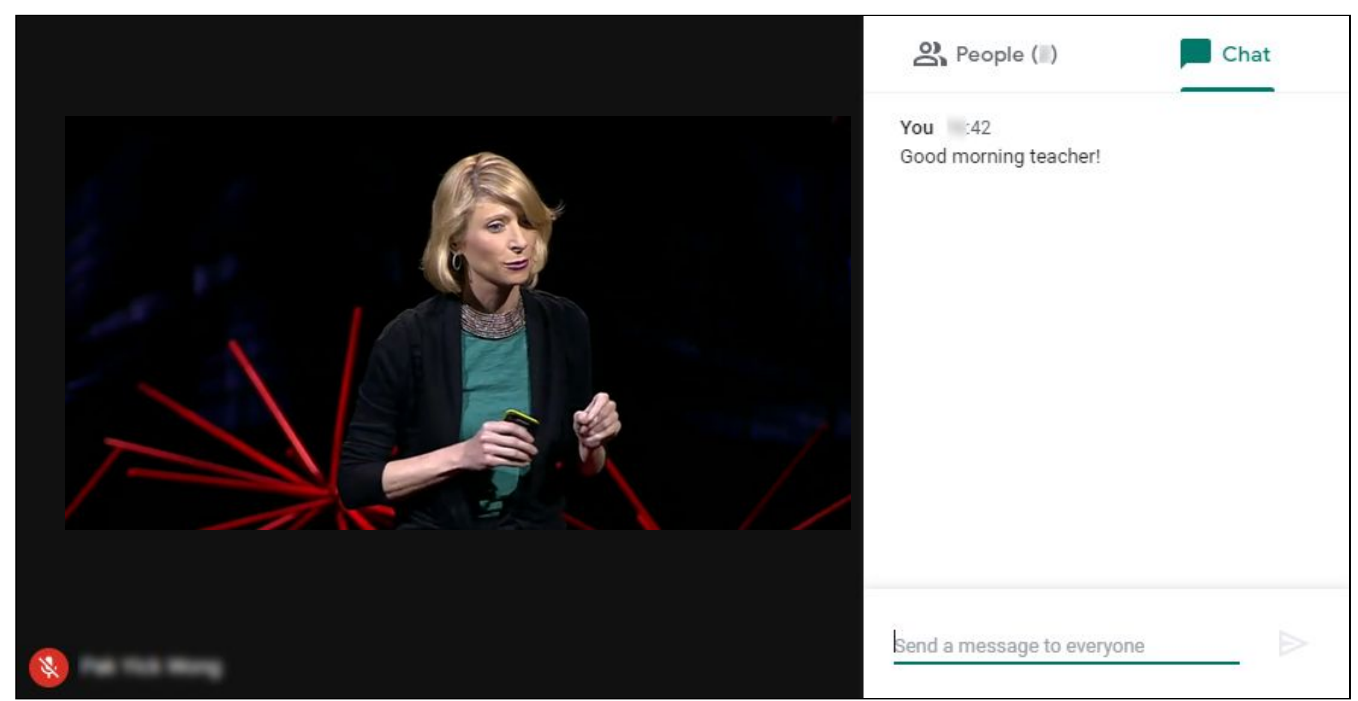

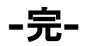